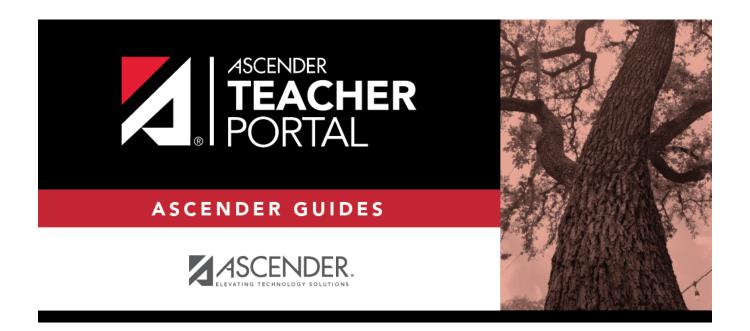

# **District Settings**

2023/02/26 17:49 i District Settings

## **Table of Contents**

| District Settings | • | 7 |
|-------------------|---|---|
| DISTRICT SETTINGS |   |   |
|                   |   | _ |

## **TeacherPortal Administrator Guide**

# **District Settings**

#### TeacherPortal Admin > Admin > District Settings

This page is only available to users who log on to TeacherPortal with a district- or campus-level security administrator user ID.

This page allows you to set several district-level configuration settings.

When you first log in to TeacherPortal as an administrator, you are required to complete the minimum of the following fields in order to use TeacherPortal:

- Administrator Name
- Administrator Email
- Administrator Phone

#### **Update data:**

#### ☐ Under **Special Notice and Hours of Operation**:

| Special Notice | Use the text editor to type the special notice which is displayed on the           |
|----------------|------------------------------------------------------------------------------------|
|                | TeacherPortal Login page. If blank, the notice is not displayed on the Login page. |
| Hours of       | Use the text editor to type the hours of operation which is displayed on the       |
| Operation      | TeacherPortal Login page. If blank, the hours of operation are not displayed on    |
|                | the Login page.                                                                    |

#### ☐ Under **Attendance**:

| Tardy | Type the number of minutes tardy allowed during the ADA period (e.g., 10). If a student    |
|-------|--------------------------------------------------------------------------------------------|
| Time  | arrives to class after this number of minutes, the teacher should mark that student absent |
|       | rather than tardy. If used, a message will be displayed on the TeacherPortal Post/View     |
|       | Attendance page to notify the teacher of this guideline.                                   |

#### ☐ Under **Session**:

| <b>Session Timeout</b> | Type the number of minutes before an inactive session expires (e.g., 30).                                                     |
|------------------------|----------------------------------------------------------------------------------------------------|
|                        | Type the number of minutes before a session expires that a warning message will                                               |
|                        | be displayed. For example, if the warning message should be displayed two minutes before an inactive session expires, type 2. |
|                        | inilitates before an inactive session expires, type 2.                                                                        |

#### ☐ Under **Administrator Contact Information**:

| Administrator Name  | Type the TeacherPortal administrator's name.         |
|---------------------|------------------------------------------------------|
| Administrator Email | Type the TeacherPortal administrator's email.        |
| Administrator Phone | Type the TeacherPortal administrator's phone number. |

### ☐ Under **Other:**

| Logging Off         | Select this field if logging to the TeacherPortal log table should be turned off. Unselect it to turn it on. This setting is shown on the Admin > Admin Options page as <b>Disabled</b> if logging is turned off and <b>Working</b> if it's turned on. Logged Actions The following actions are logged to the database when logging is turned on: |
|---------------------|----------------------------------------------------------------------------------------------------|
|                     | Successful and failed login attempts by users or admins including incorrect user name or password, expired password, or locked account.                                                                                                    |
|                     | Accessing the Manage Categories page (under Settings).                                                                                                    |
|                     | Adding a category type under <b>Available Categories</b> on the Manage Categories page.                                                                                                    |
|                     | Saving changes to <b>Selected Categories</b> on the Manage Categories page.                                                                                                    |
|                     | Saving cycle grades on the Cycle Grades page.                                                                                                    |
| Limit Class<br>Role | Select <i>True</i> if access to TeacherPortal should be limited to teachers whose Class Role = 01 (Teacher of Record).                                                                                                    |

☐ Click **Save**.

### ☐ Under **Email Authentication Verification:**

| <b>Email Address</b> | Type the email address to verify the SMTP settings.                               |
|----------------------|-----------------------------------------------------------------------------------|
| Send                 | Click <b>Send</b> to send a verification email to the email address you supplied. |

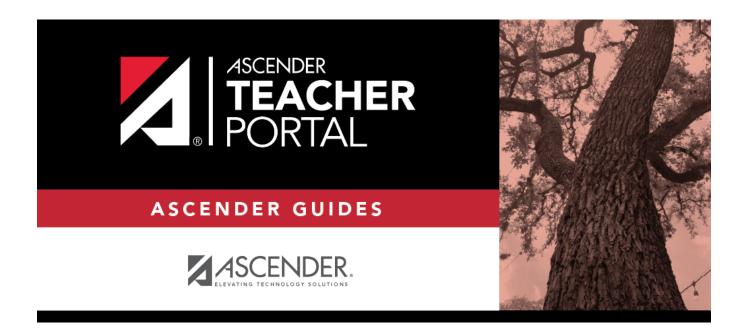

## **Back Cover**